# 指定許可管理

### ❖概要

- ✓ 指定許可先を登録すると「許可先」として指定した取引先以外からの請求をエラーとする機能 です。
- ✓ 担当者は必要な項目を入力し、仮登録を行います。承認者が仮登録を承認することで指定許可 登録が完了します。
- ❖事前準備
	- ✓ 取引先の情報(利用者番号、口座情報)を事前に準備してください。

## 指定許可登録

<mark>> ログイン後、トップ画面の</mark>管理業務<mark>タブをクリックしてください。</mark>

1. 管理業務メニュー画面

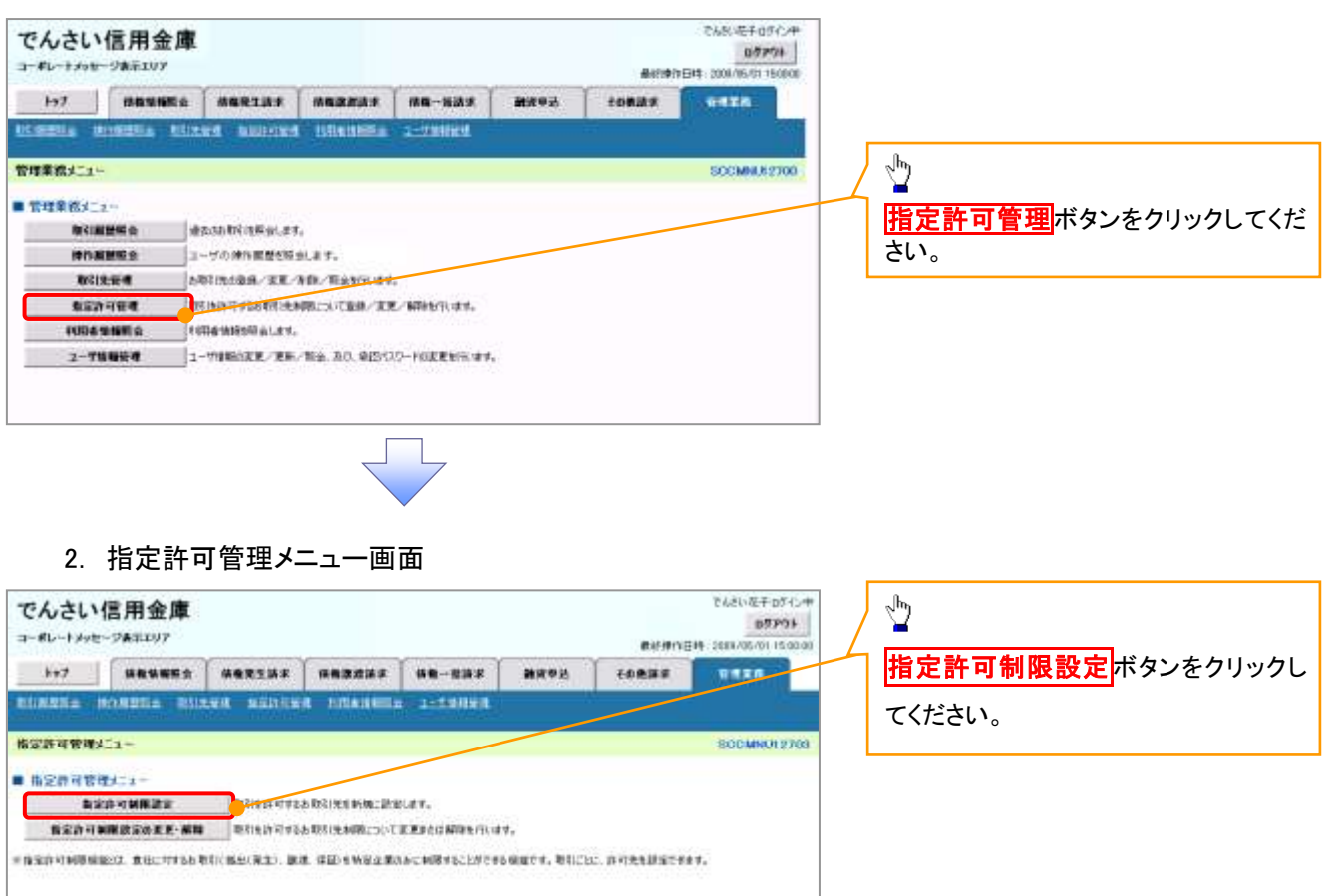

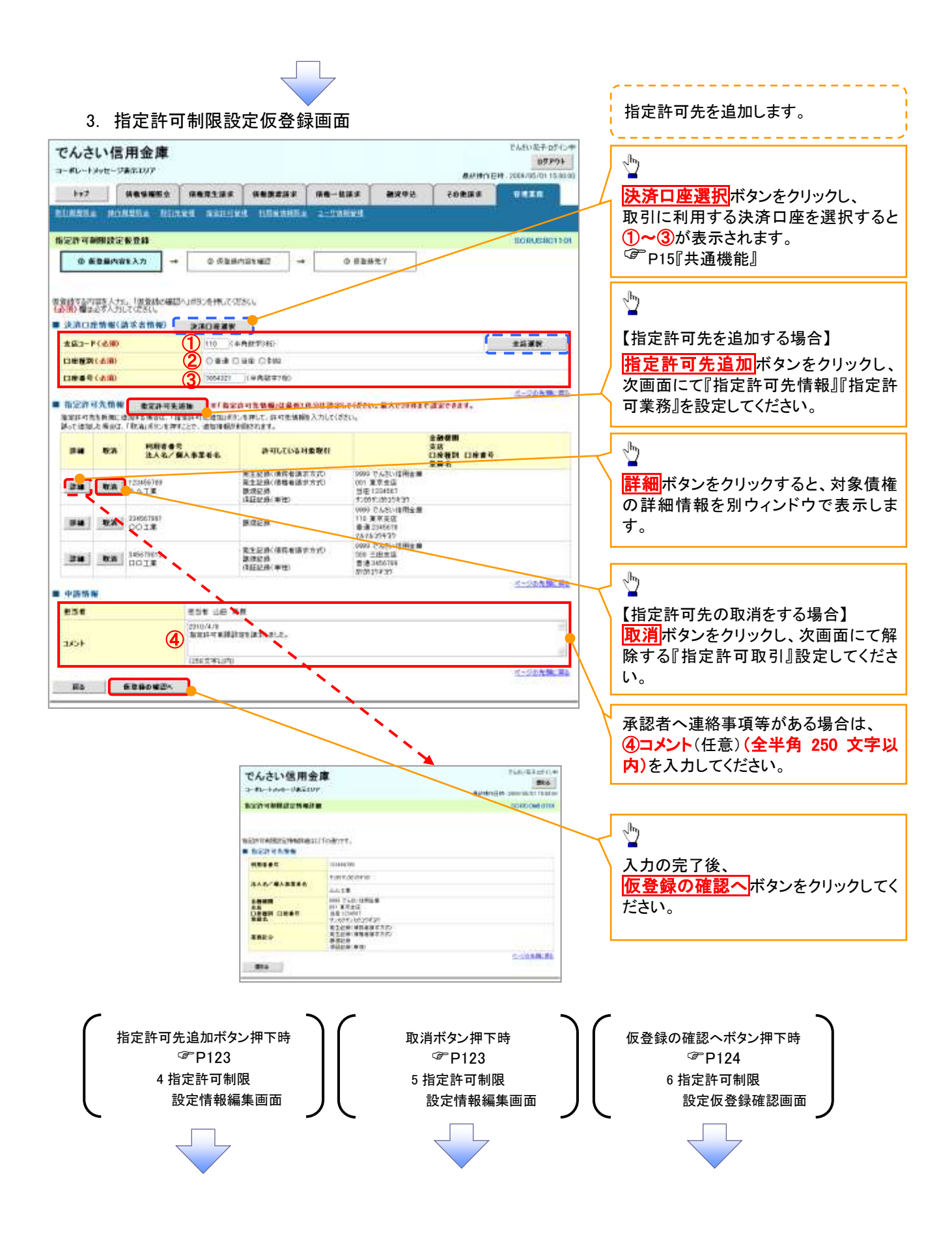

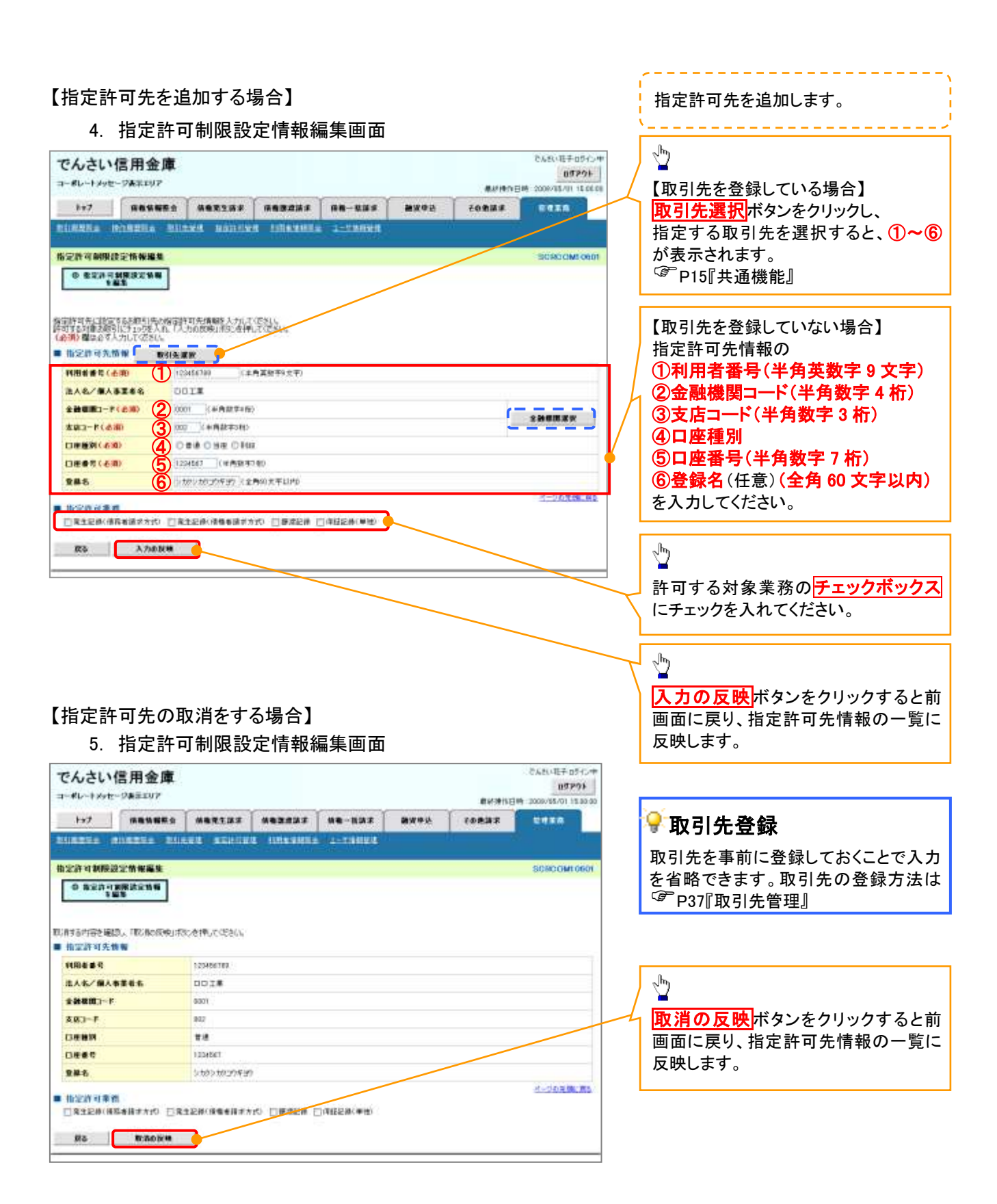

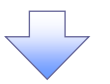

### 6. 指定許可制限設定仮登録確認画面

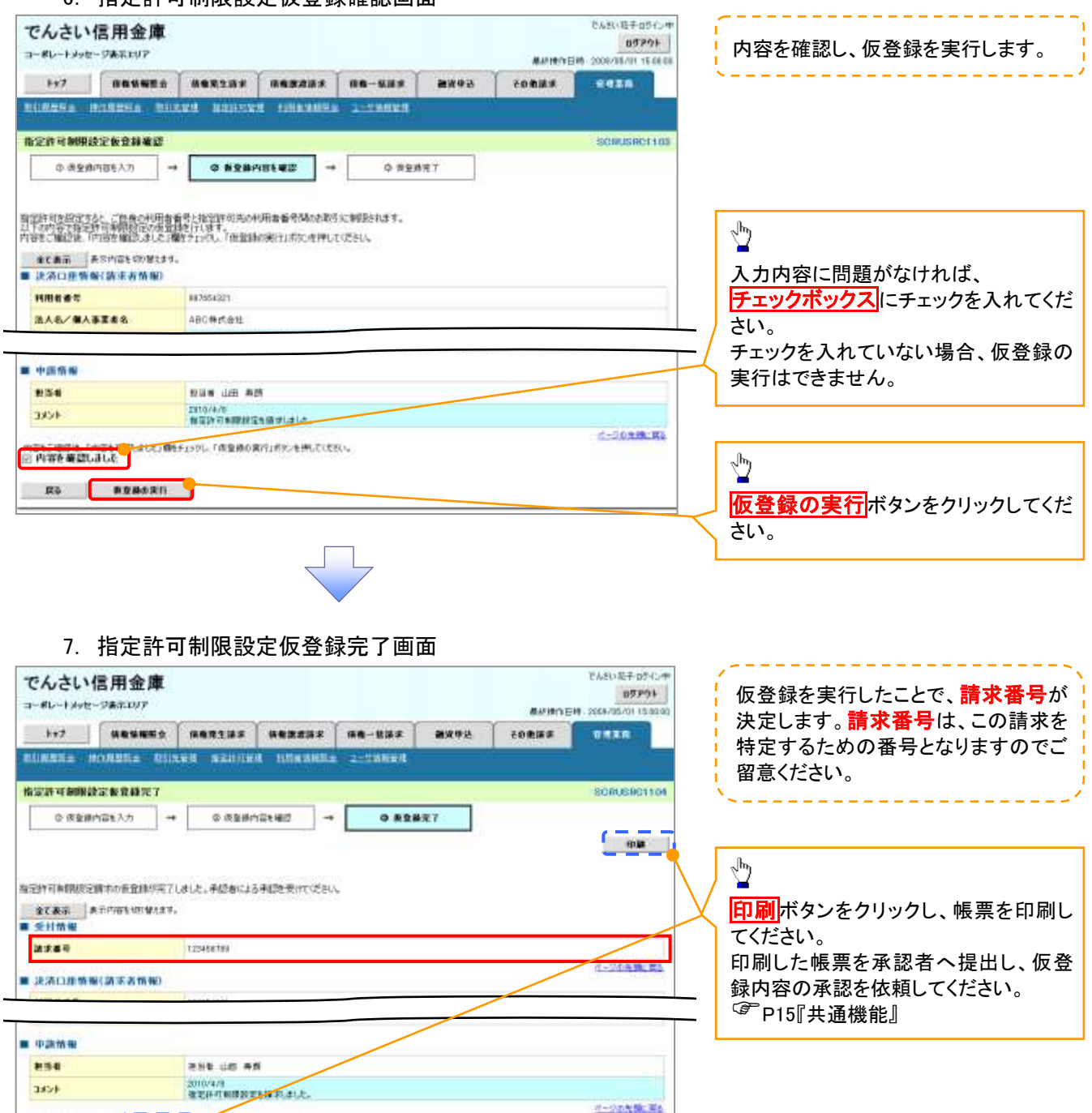

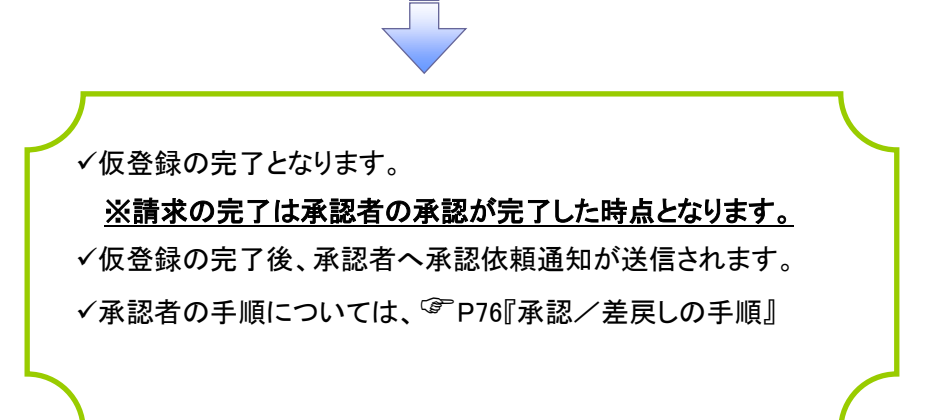

1074 RS 98

指定許可変更・解除 <mark>> ログイン後、トップ画面の<mark>管理業務</mark>タブをクリックしてください。</mark> 1. 管理業務メニュー画面 たんな場合の作用 でんさい信用金庫  $0.7771$ コードレートメッセージ表示エリア Barren Fist, 2014/05/21 150000 by *HANNER MARTIE MARKET HA-HAS* mices ronas **DYER** tometic inviting hunted approve intention president  $\sqrt{\frac{b_0}{a_0}}$ **SOCKMARZ700** 管理業務メニュー 指定許可管理ポタンをクリックしてくだ ■管理業務メニュー さい。 **BEINHER BELLETHER.FT. ARIAGO ZE TA SAVIGI** 取引先管理 **CHANTOLOGICATES ARABICS** 有定件可容量 TUDAMIERS TUDAMINGSLAV. 2-T19WRT 1-T19W0XR/RR/TEB. 80.92510-HSKRNH.01.

2. 指定許可管理メニュー画面

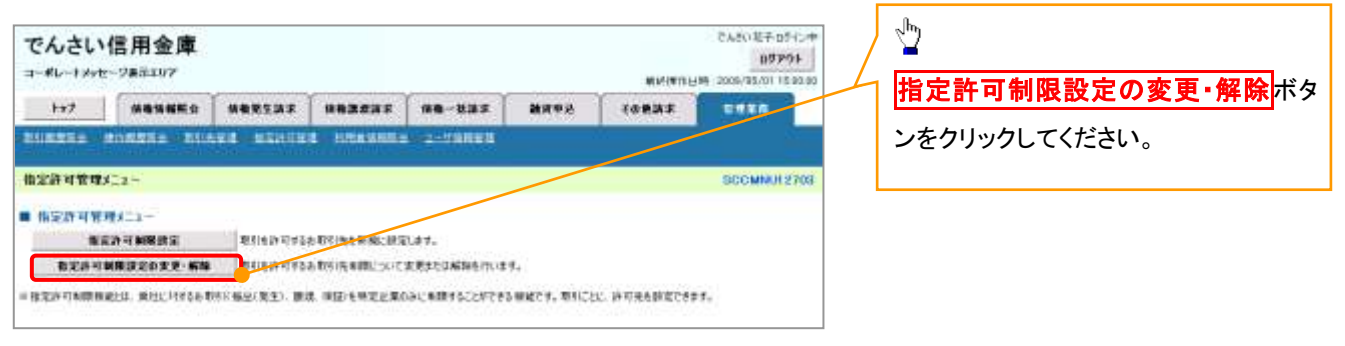

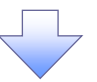

### 3. 指定許可先検索画面

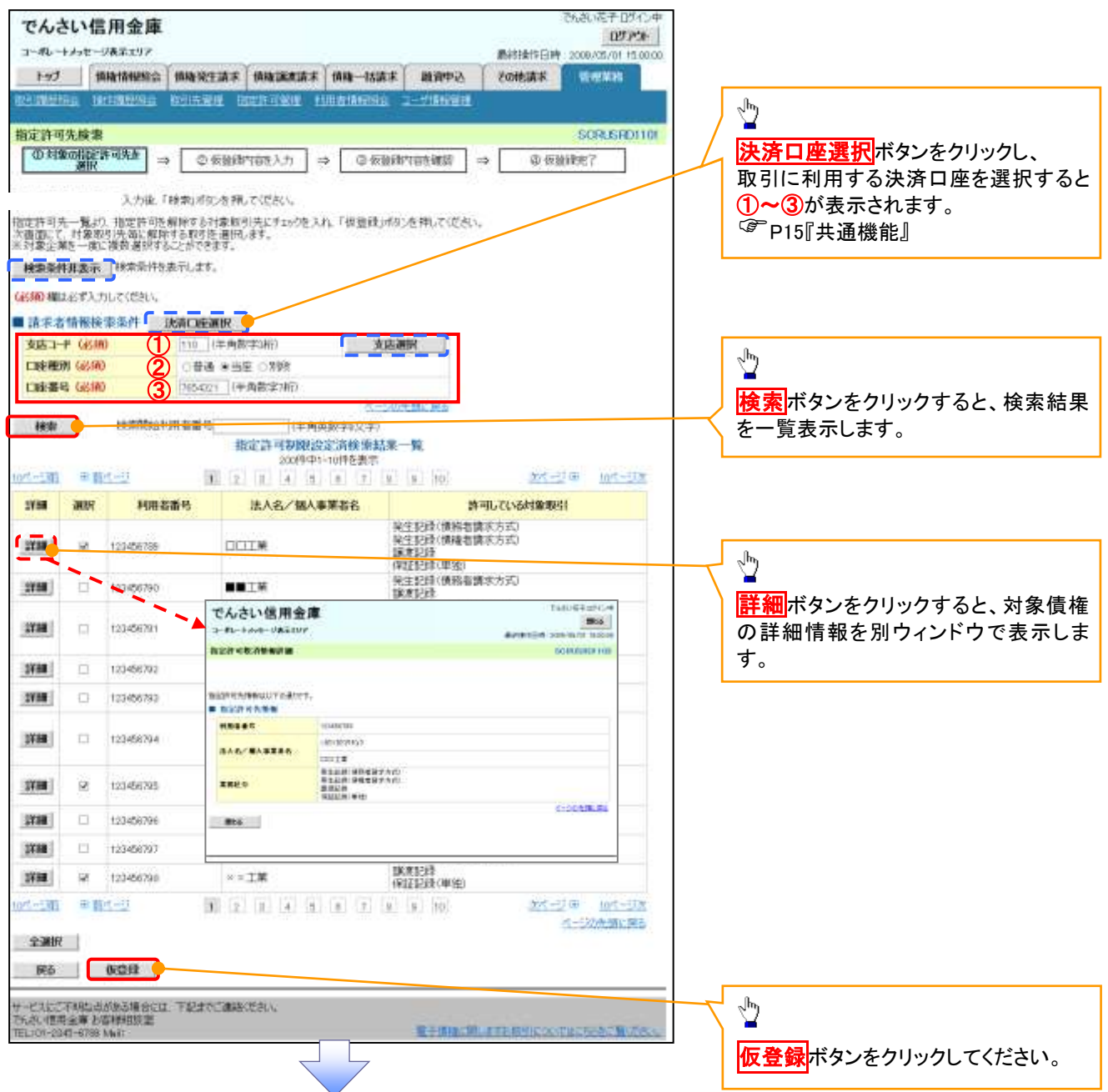

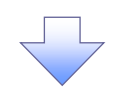

### 4. 指定許可制限解除仮登録画面

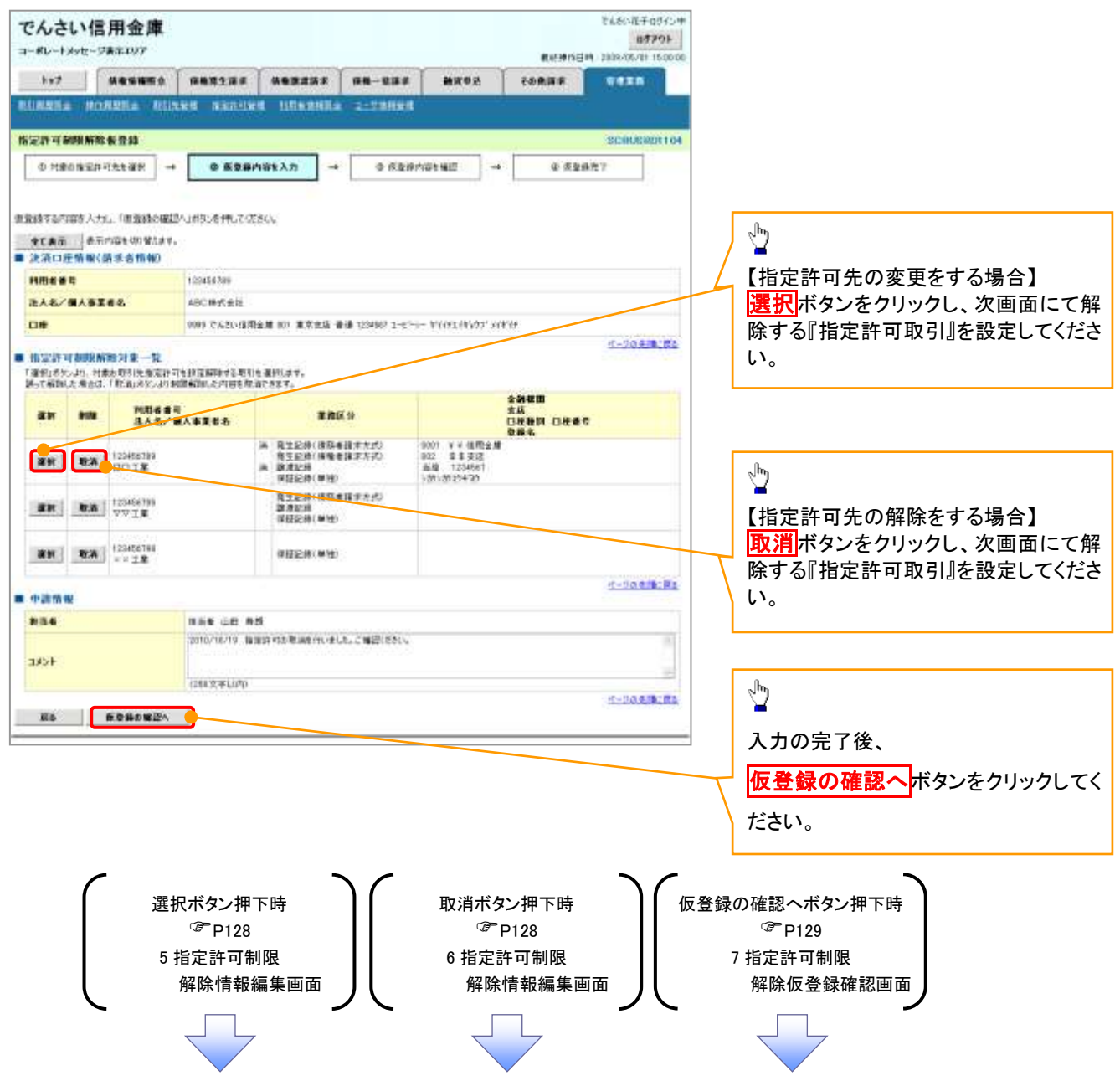

## 【指定許可先の変更をする場合】

5. 指定許可制限解除情報編集画面

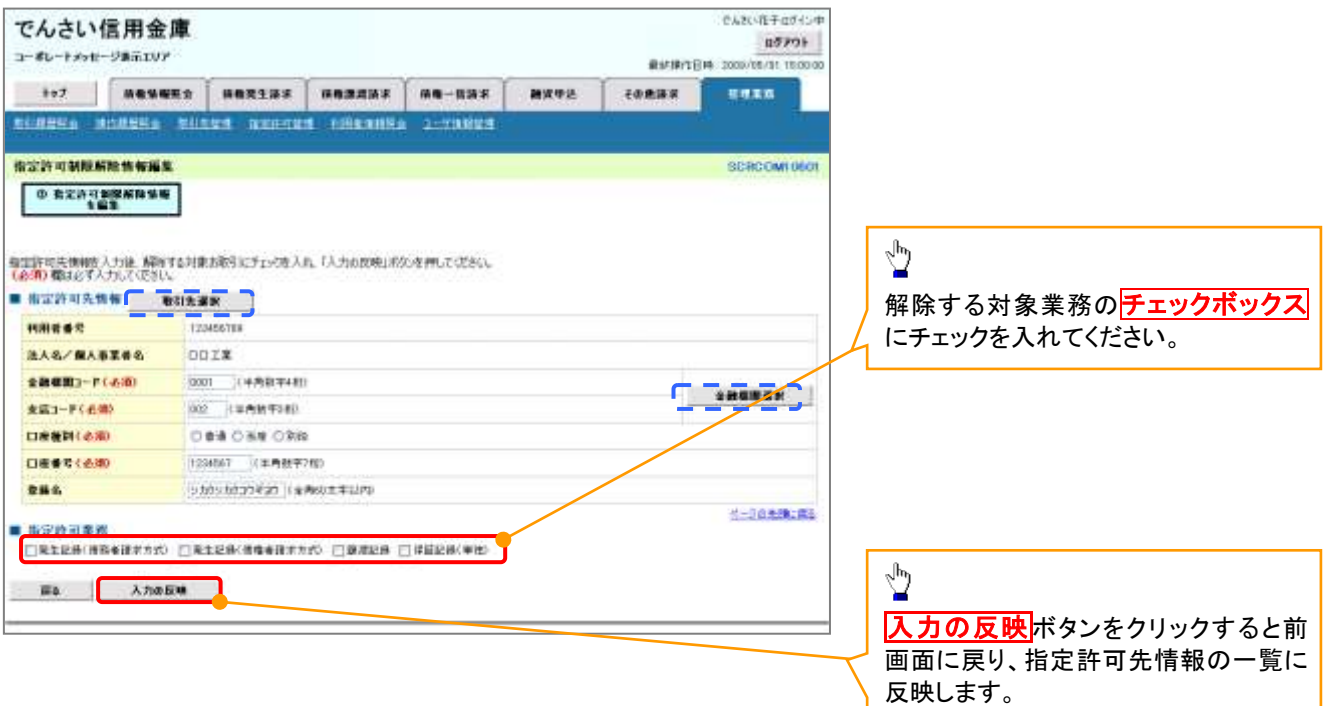

# 【指定許可先の解除をする場合】

6. 指定許可制限解除情報編集画面

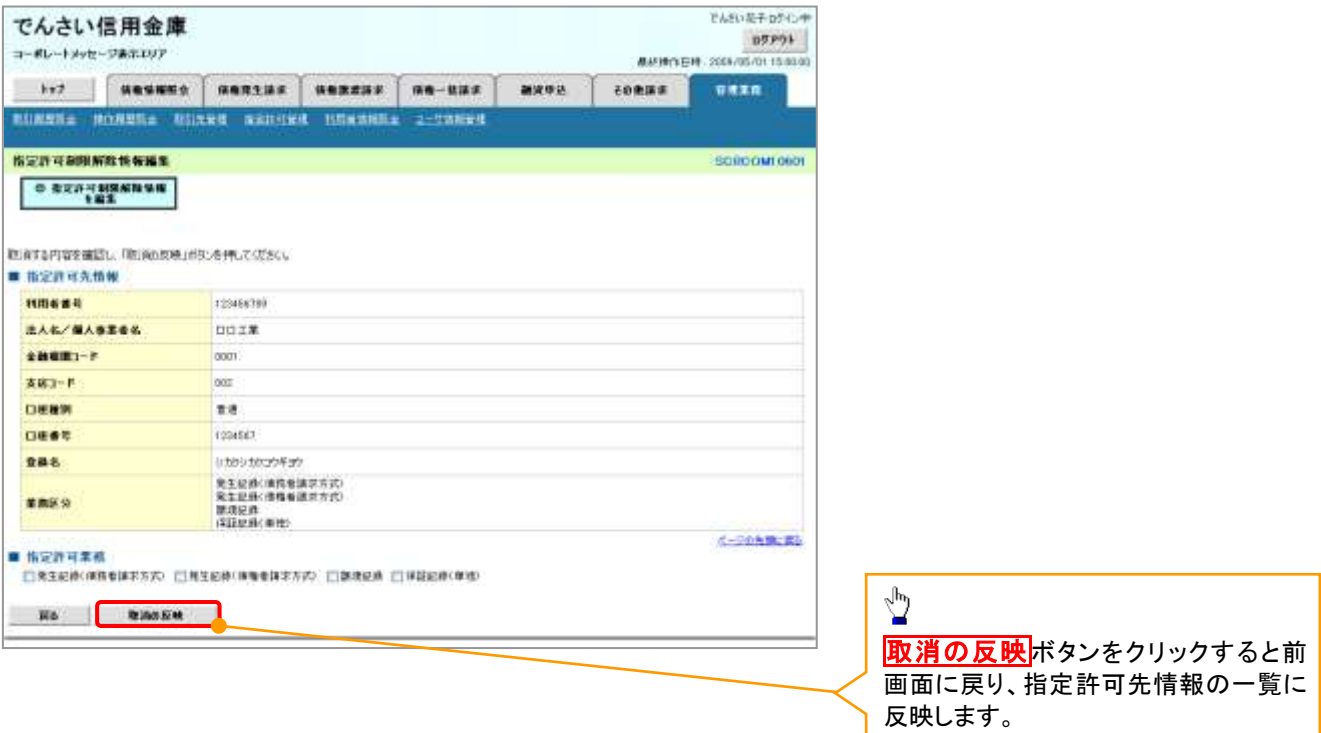

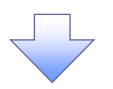

7. 指定許可制限解除仮登録確認画面

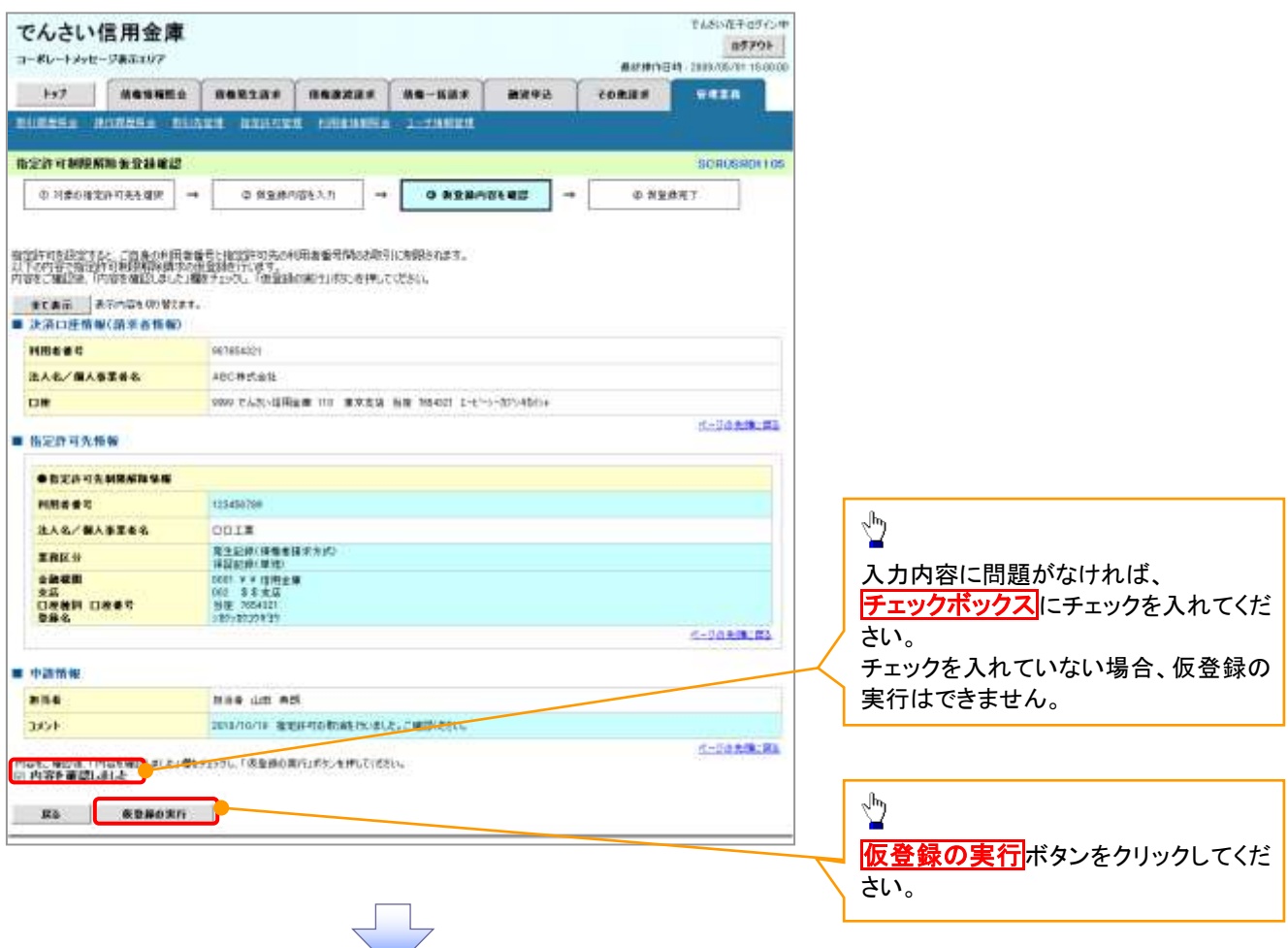

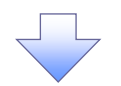

### 8. 指定許可制限解除仮登録完了画面

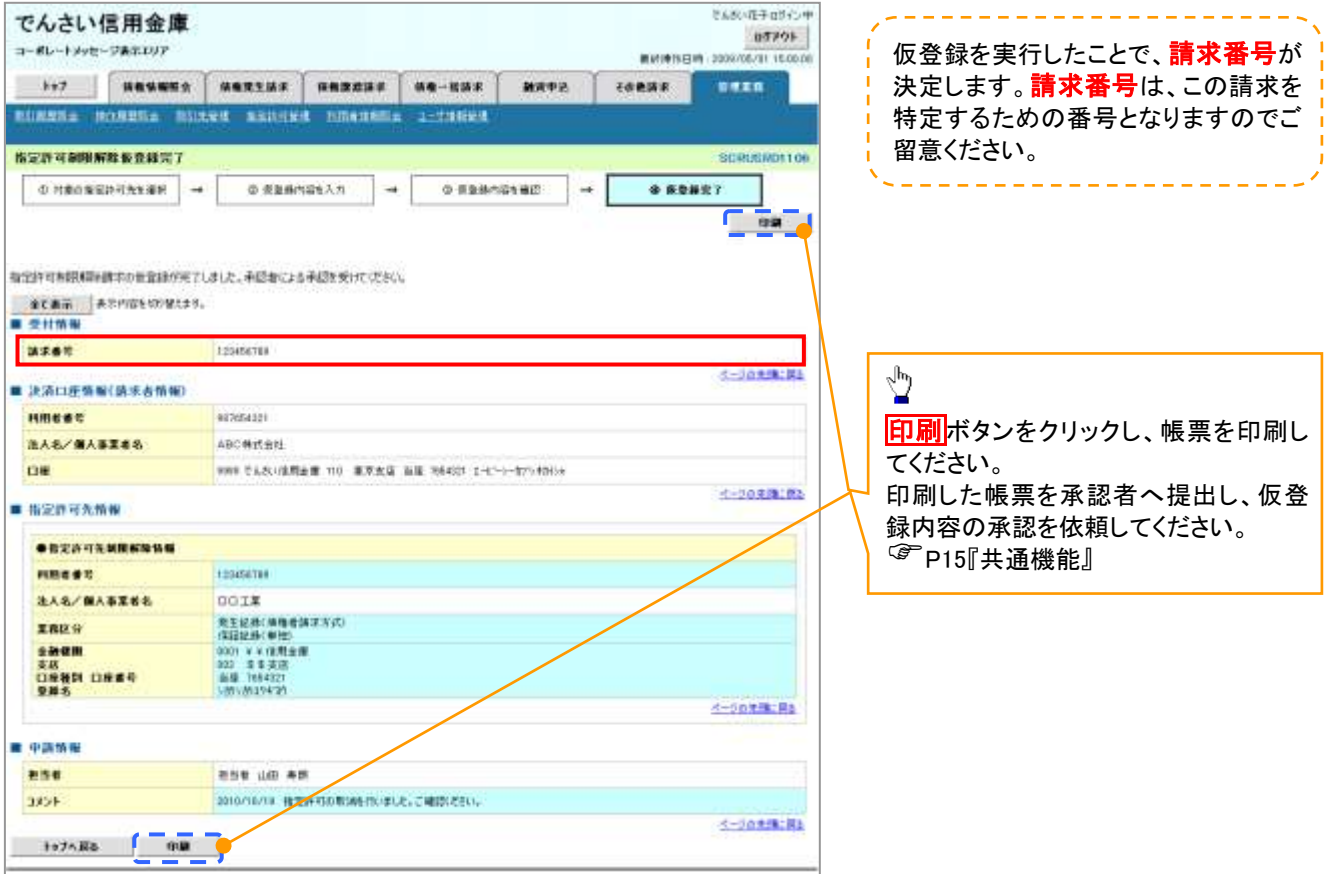

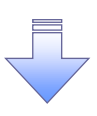

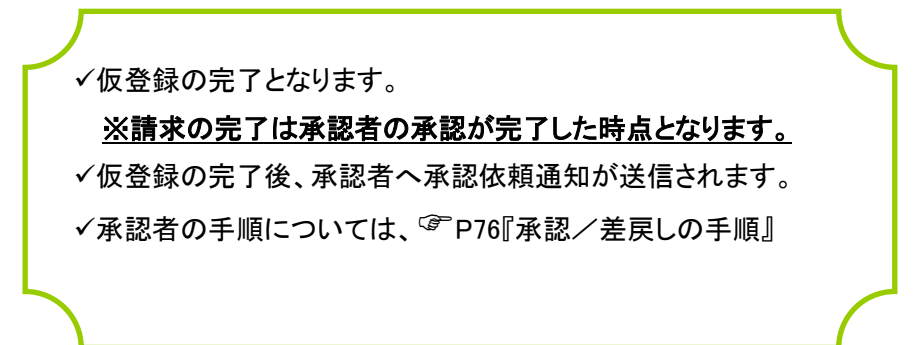

# 取引履歴照会

### ❖概要

- ✓ 過去の取引を照会することができます。
- ✓ 当日を含めた過去 92 日間の範囲で照会が可能です。
- ✓ 一覧で照会できる件数の上限は 2000 件です。
- ✓ 取引履歴をファイル(テキスト形式)でダウンロードすることができます。
- ✓ 取引履歴照会を行うには、取引履歴照会権限が必要です。また、権限のある口座の範囲内で照 会可能です。

## 取引履歴照会の手順

- <mark>> ログイン後、トップ画面の<mark>管理業務</mark>タブをクリックしてください。</mark>
	- 1. 管理業務メニュー画面

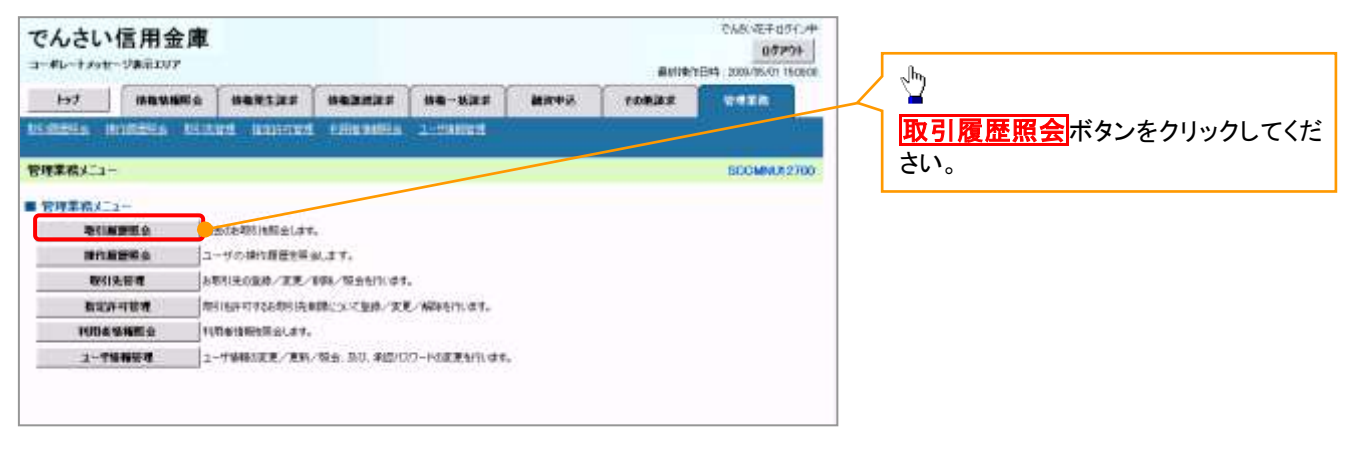

#### 2. 取引履歴照会メニュー画面

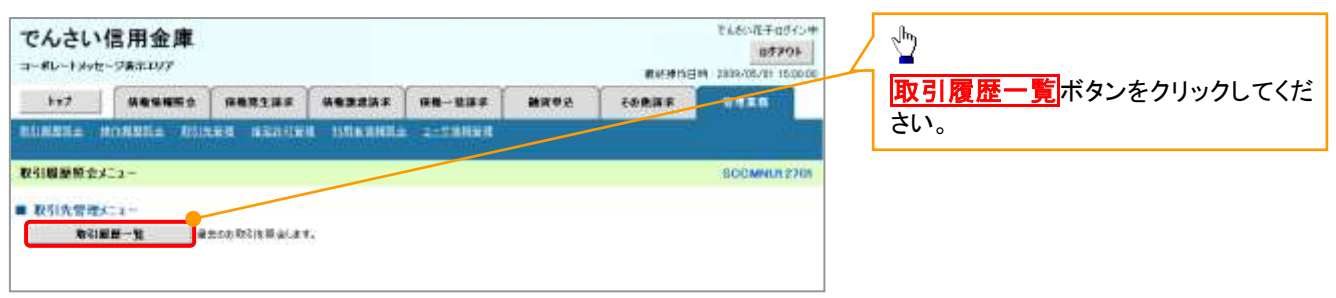

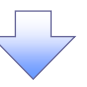

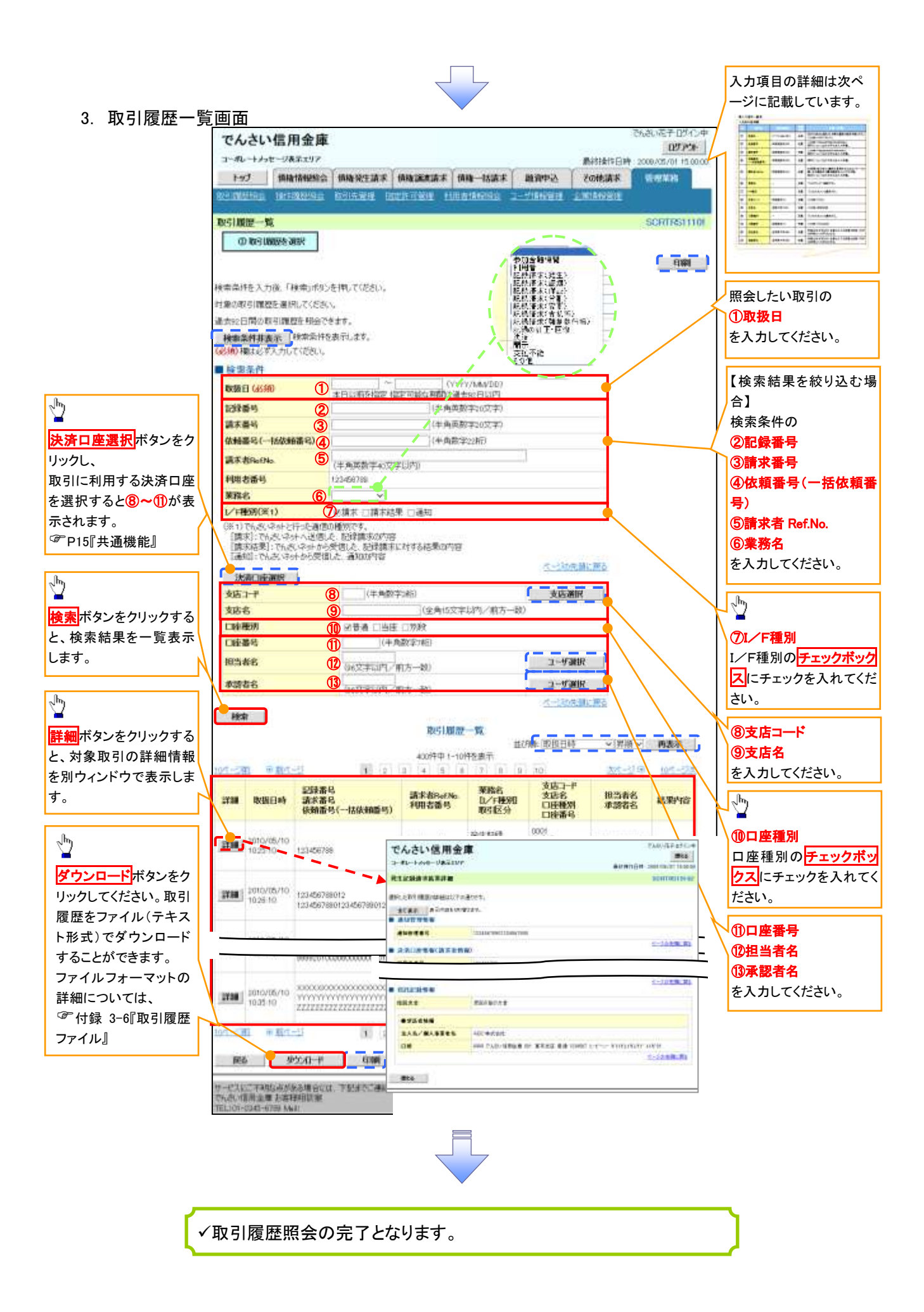

# ●入力項目一覧表

◆検索条件

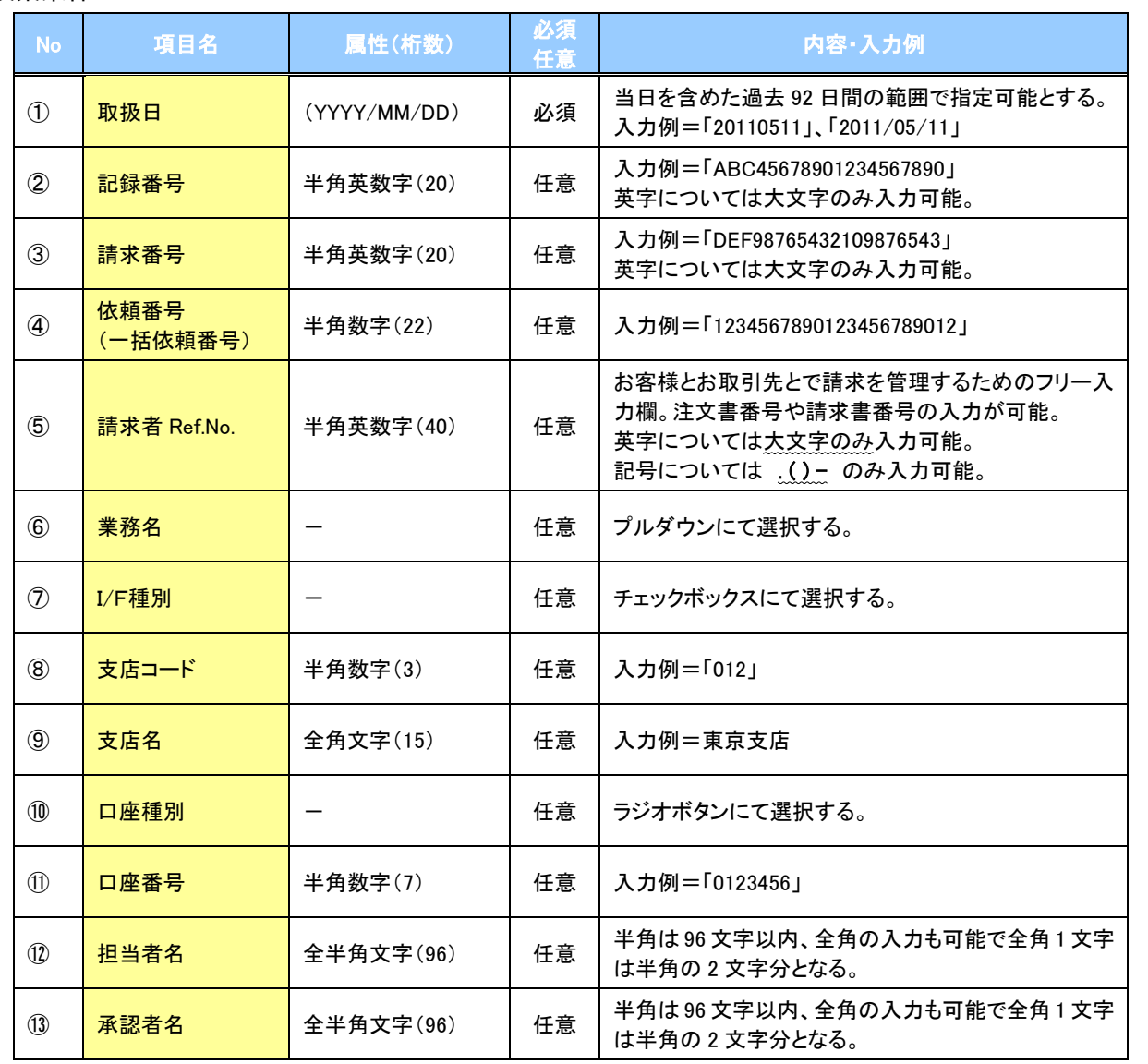

 $\overline{\phantom{a}}$ 

# 操作履歴照会

### ❖概要

- ✓ 過去の操作履歴を照会することができます。
- ✓ 当日を含めた過去 92 日間の範囲で照会が可能です。
- ✓ 一覧で照会できる件数の上限は 2000 件です。
- ✓ 操作履歴をファイル(CSV形式)でダウンロードすることができます。
- ✓ 操作履歴照会権限を持つユーザは、全ユーザの操作履歴を照会することができます。
- ✓ 操作履歴照会権限を持たないユーザは、自分自身の操作履歴のみ照会できます。

<mark>> ログイン後、トップ画面の</mark>管理業務タブをクリックしてください。

1. 管理業務メニュー画面

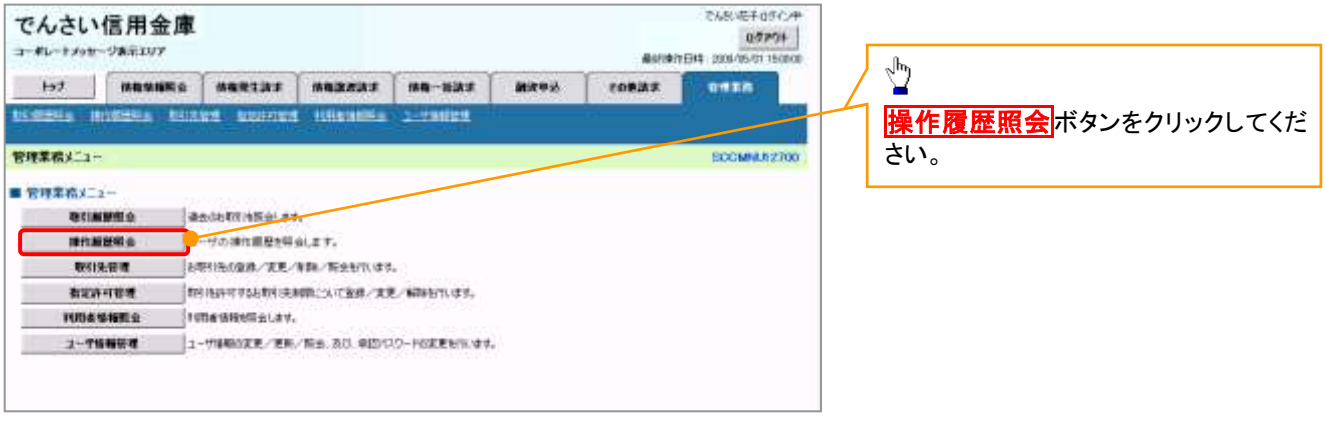

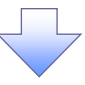

### 2. 操作履歴照会メニュー画面

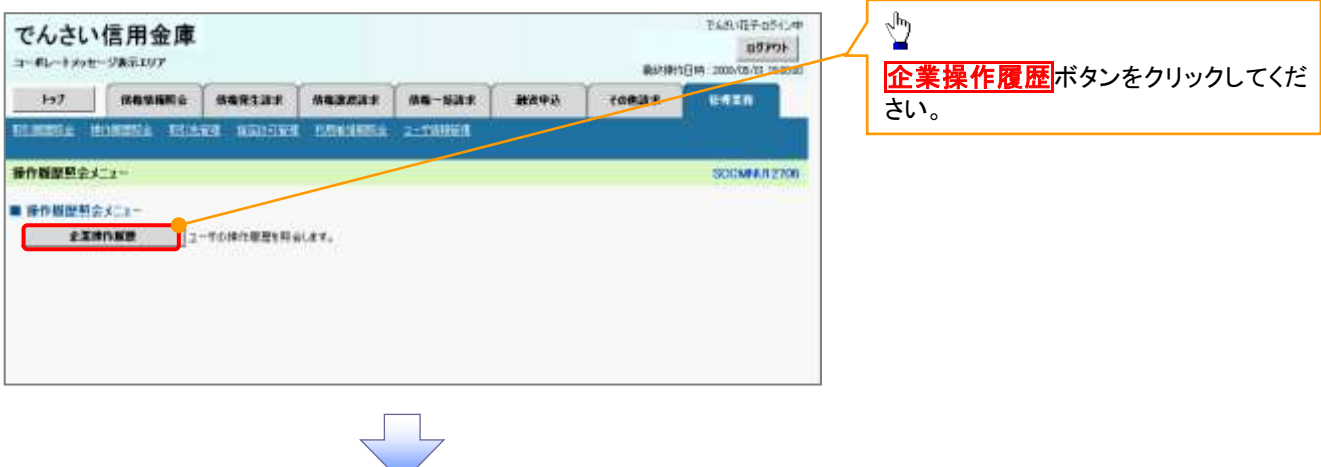

### 3. 企業操作履歴照会画面

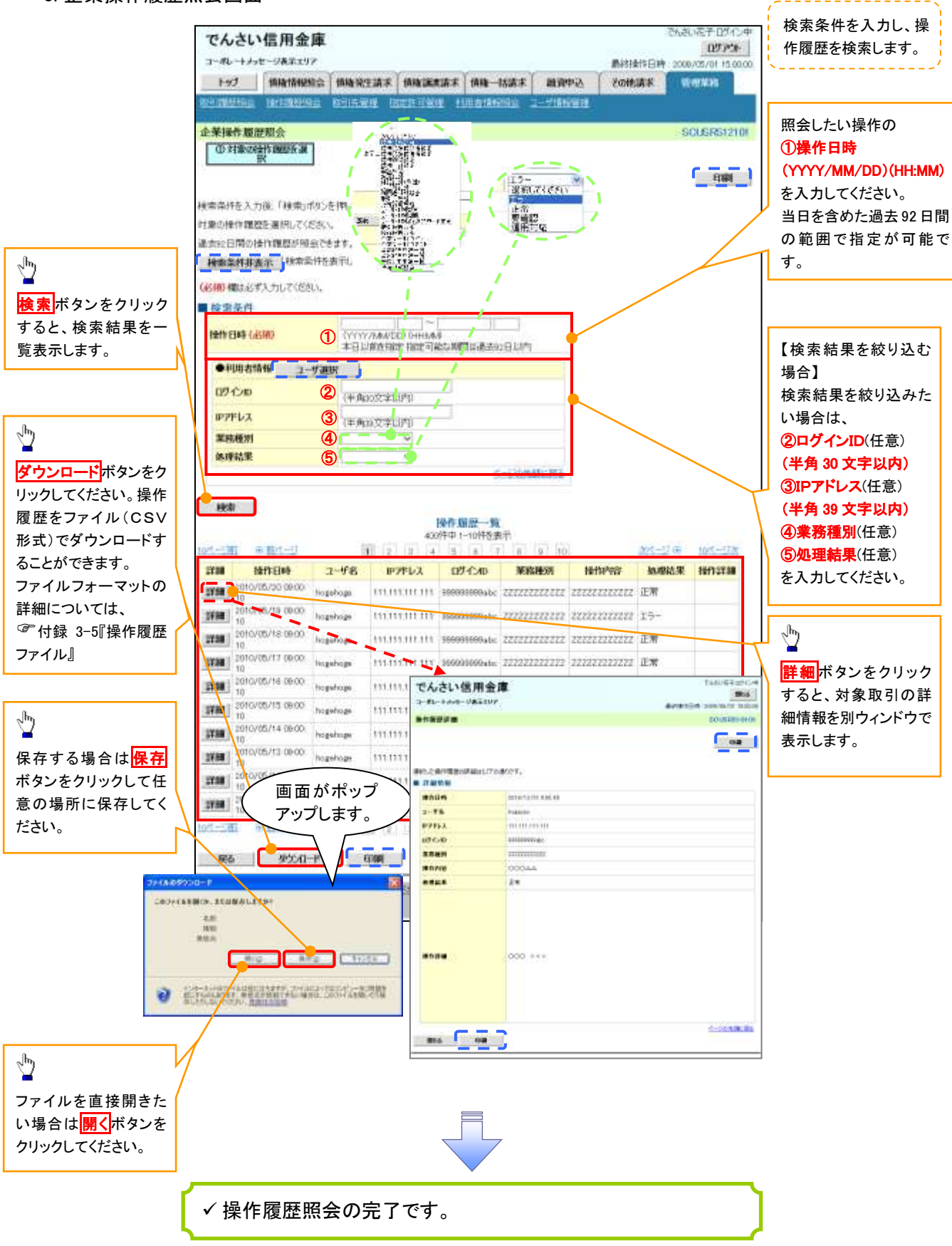

# 債権譲渡請求(保証なし譲渡)

### ❖概要

- ✓ 譲渡記録請求は保証をつけることを原則としますが、保証をつけないで譲渡することも可能です。
- ✓ 担当者は必要な項目を入力し、仮登録を行います。承認者が仮登録を承認することで保証なし 譲渡記録請求が完了します。
- ✓ 譲渡日(電子記録年月日)は当日または未来日付を入力することができます。 なお、未来日付を入力した場合は、予約請求となります。実際に債権が譲渡される日付は入力し た譲渡日(電子記録年月日)となります。
- ✓ 未来日付の発生予定債権について譲渡予約することも可能です。なお、譲渡予約済の債権は発 生取消ができません。
- ❖事前準備
	- ✓ 譲渡する債権の債権情報(記録番号)と取引先の情報(利用者番号、口座情報)を事前に準備し てください。

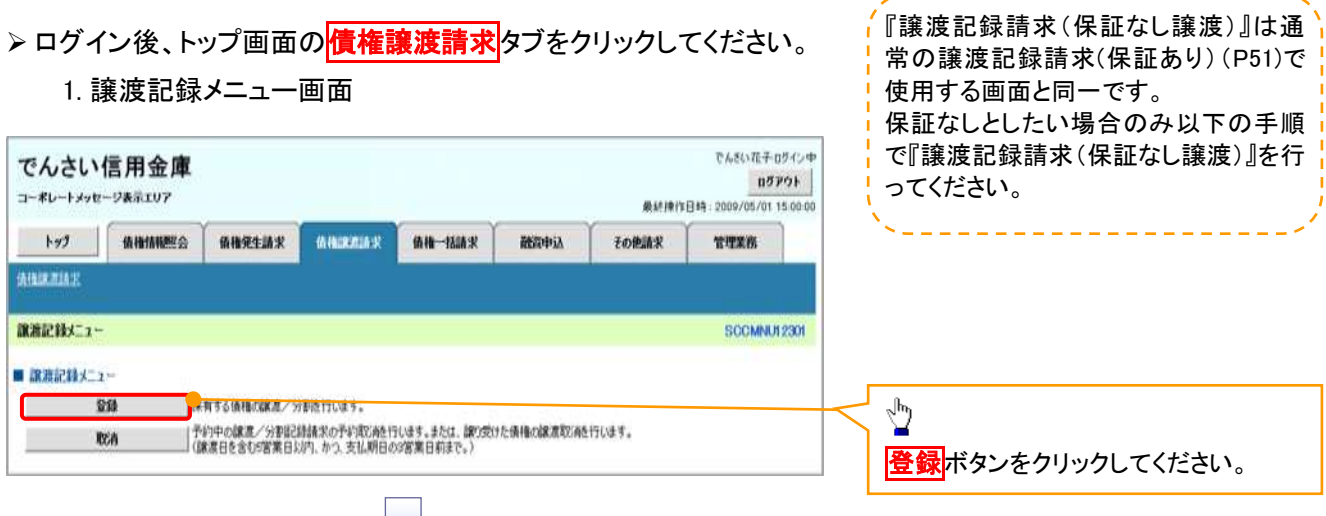

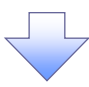

### 2. 譲渡記録請求対象債権検索画面

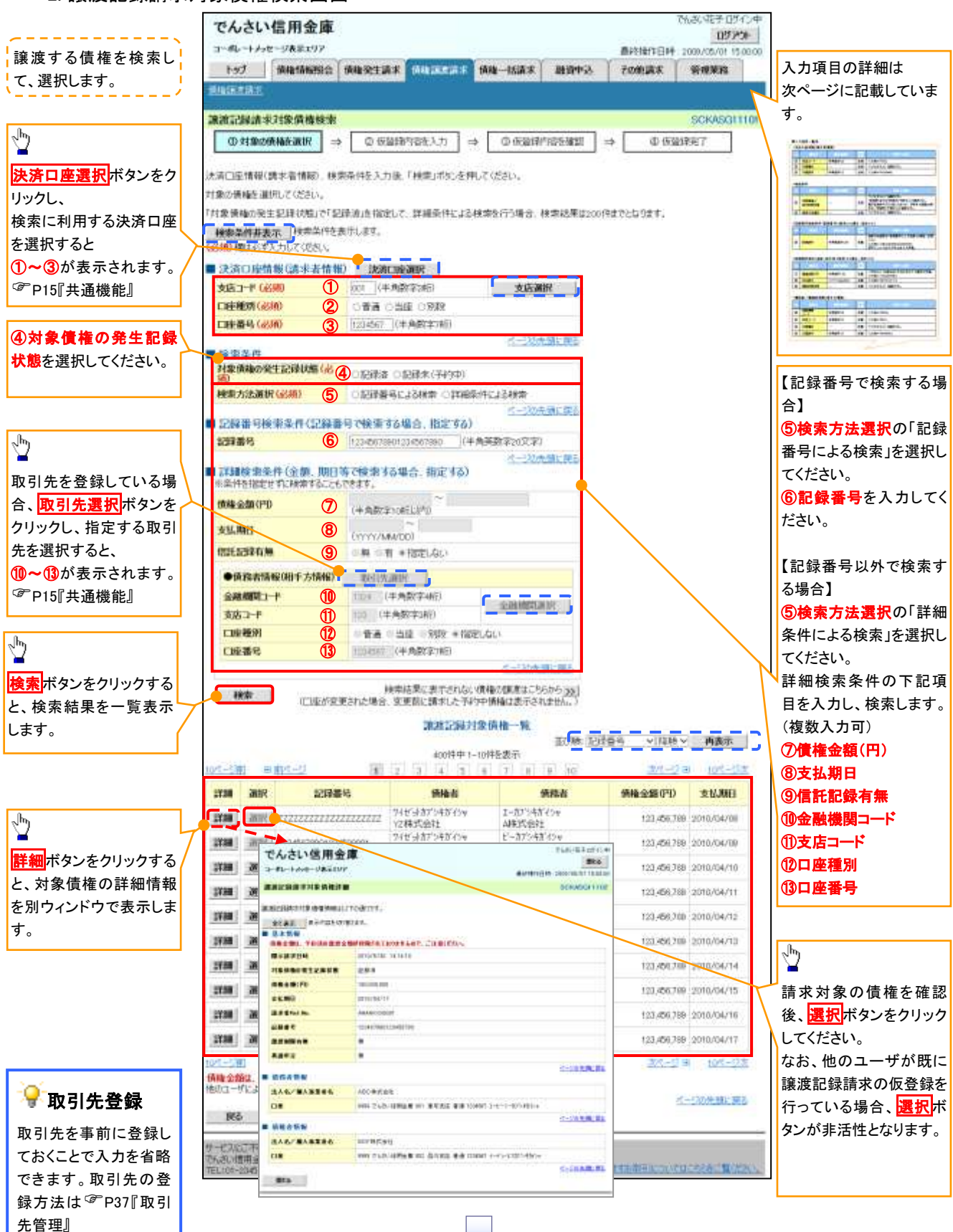

# ●入力項目一覧表

# 決済口座情報(請求者情報)

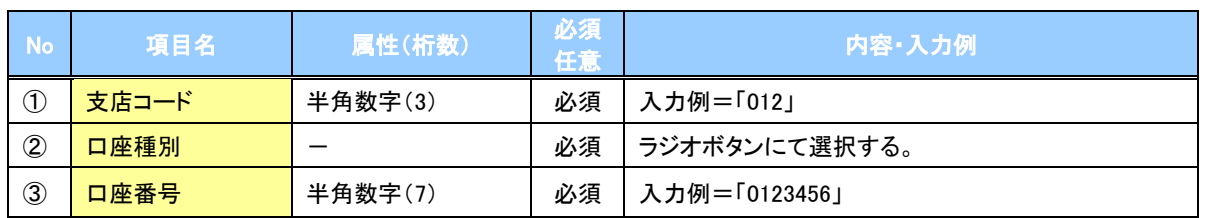

## <mark></mark>→検索条件

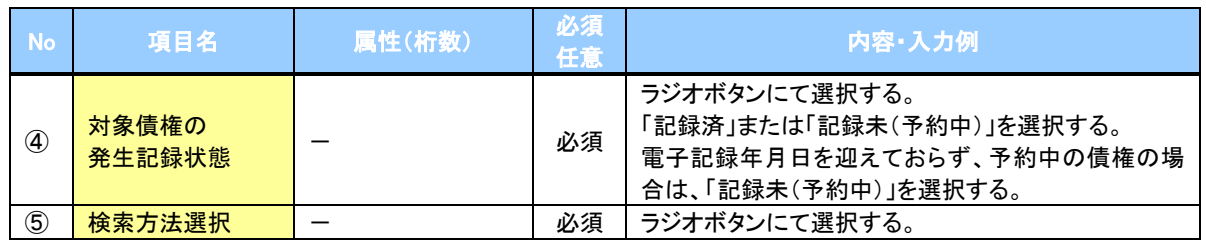

## 記録番号検索条件(記録番号で検索する場合、指定する)

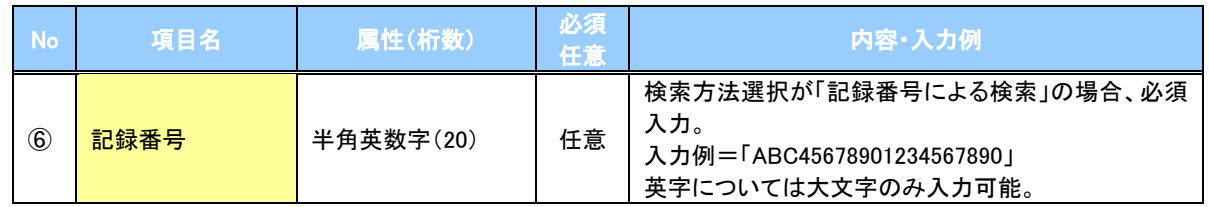

## 詳細検索条件(金額、期日等で検索する場合、指定する)

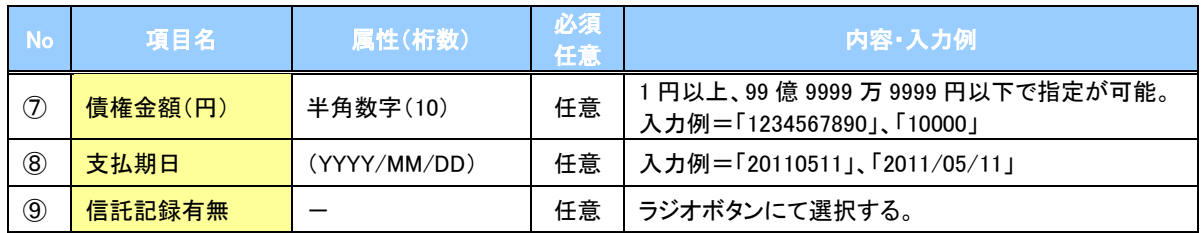

## ◆債務者情報(相手方情報)

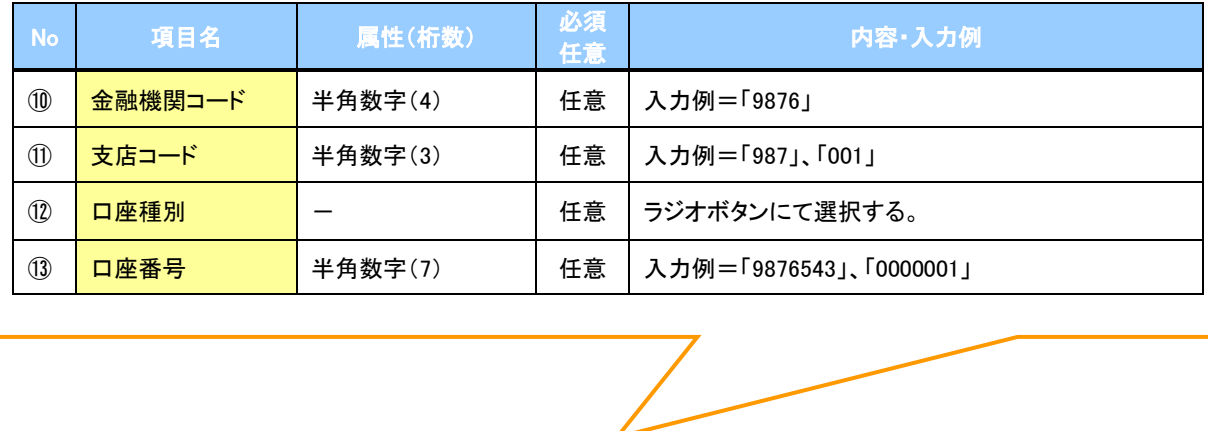

### 3. 譲渡記録請求仮登録画面

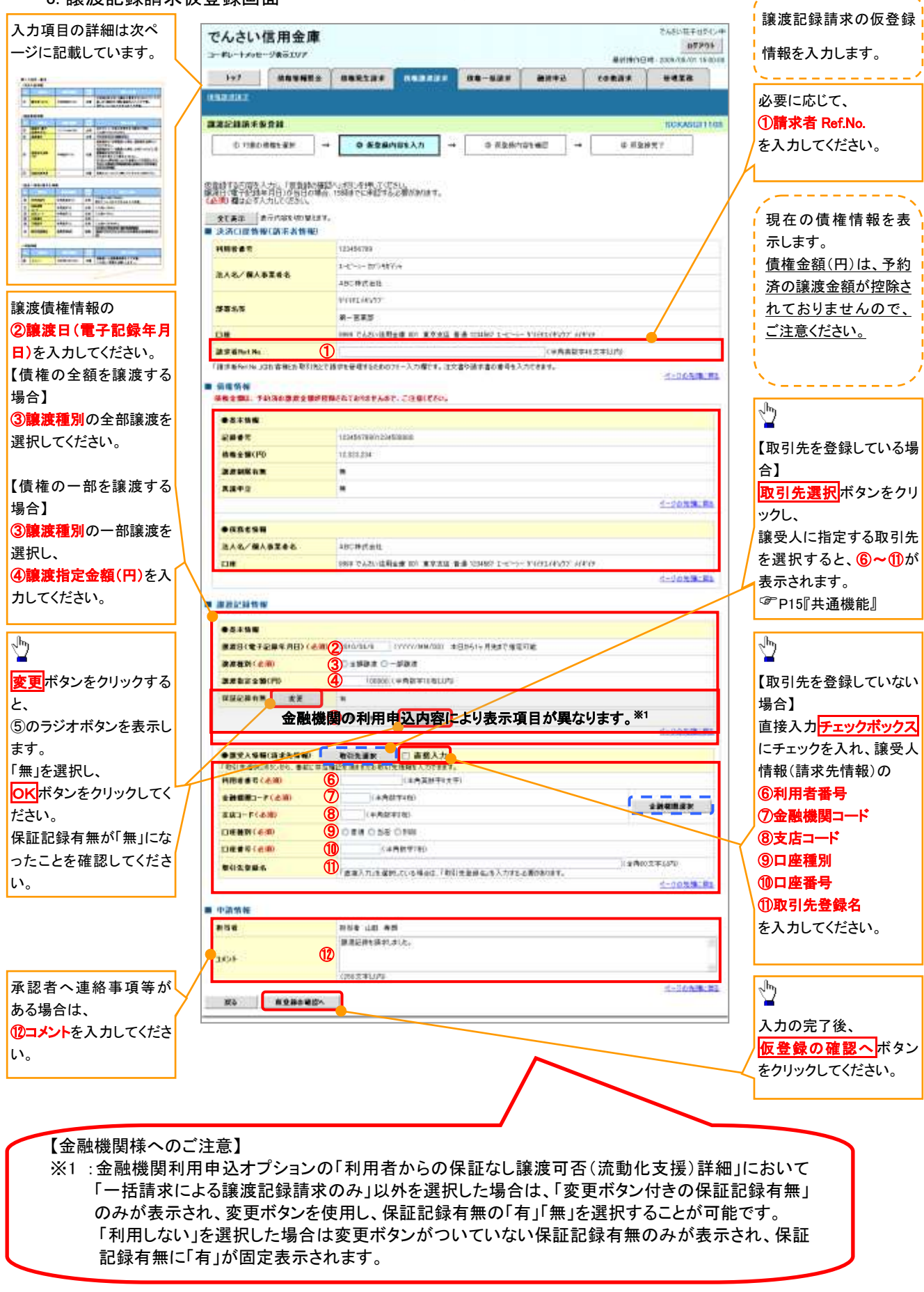

# ●入力項目一覧表

# ◆決済口座情報(請求者情報)

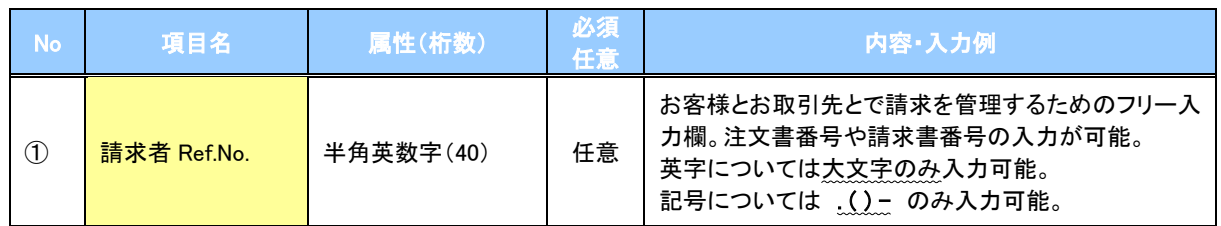

# ◆譲渡記録情報

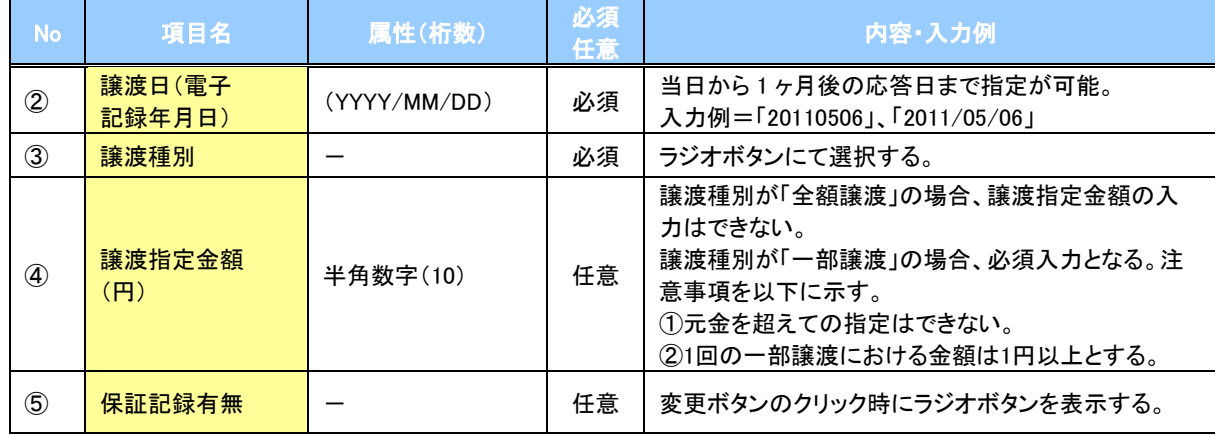

## ◆譲受人情報(請求先情報)

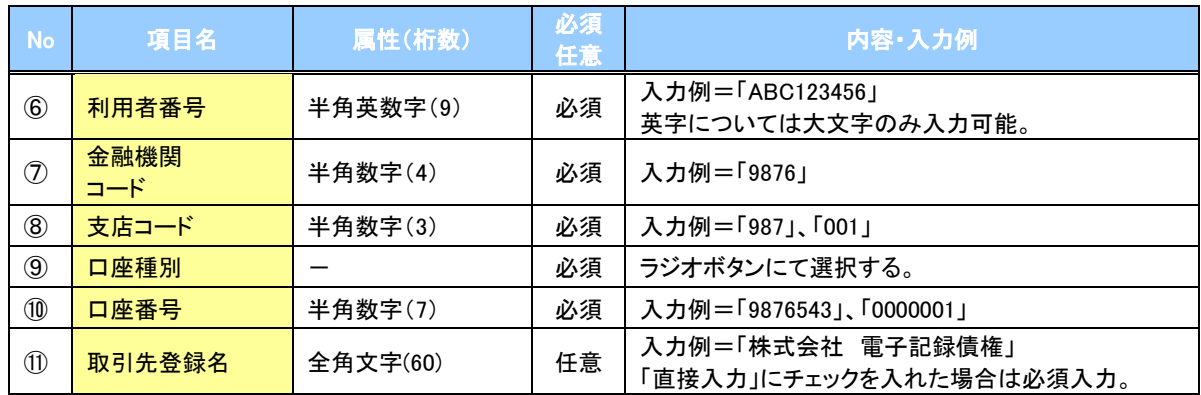

### ◆申請情報

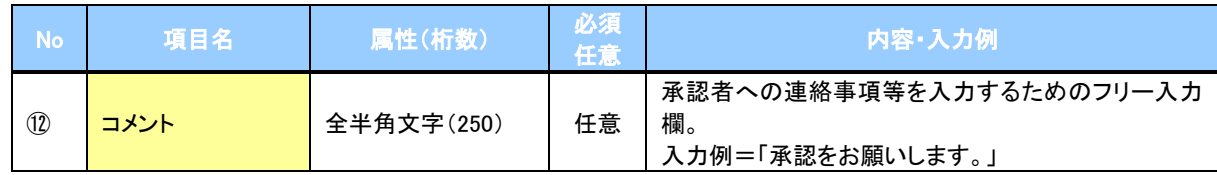

 $\overline{\phantom{a}}$ 

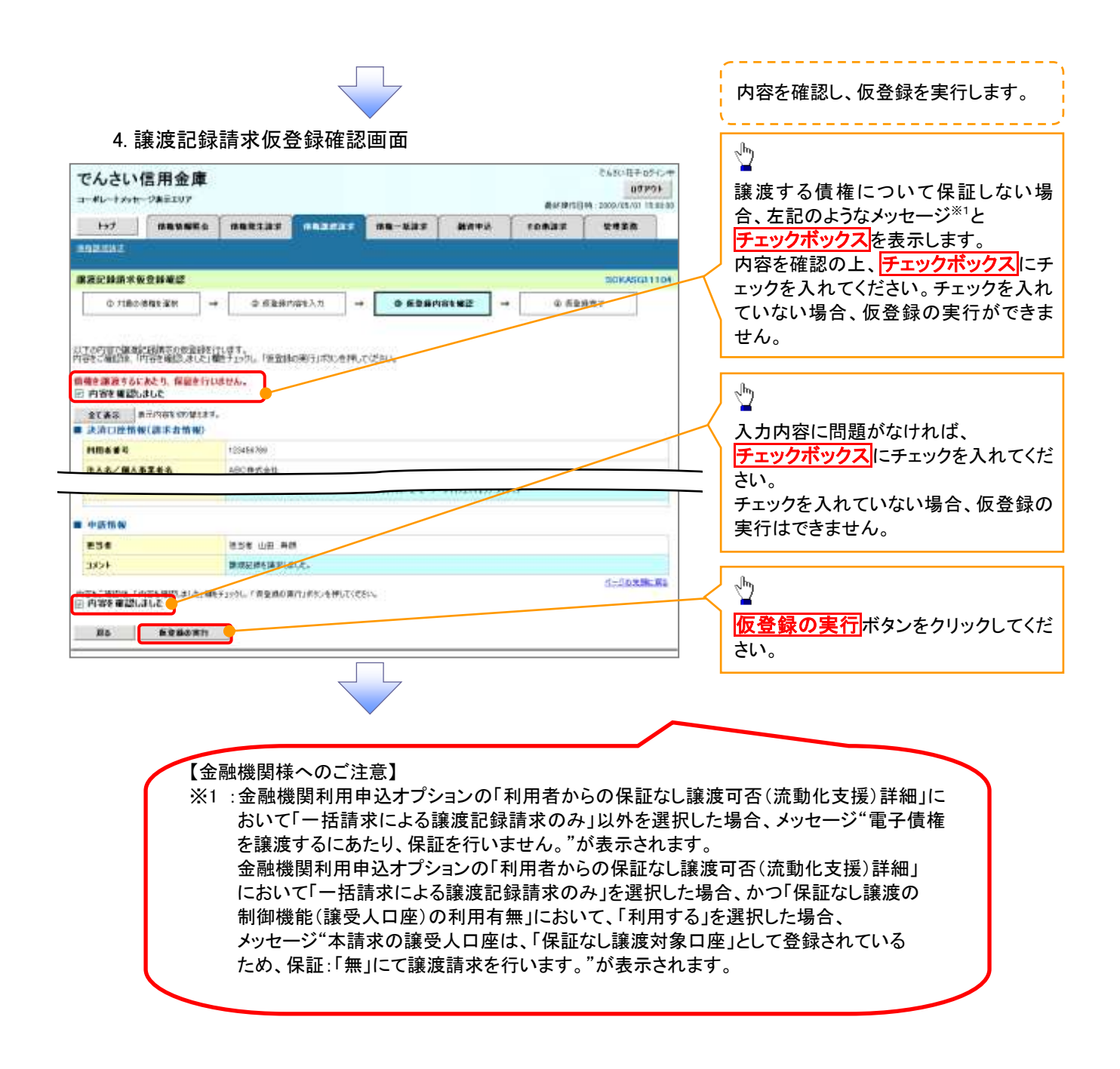

## 5. 譲渡記録請求仮登録完了画面

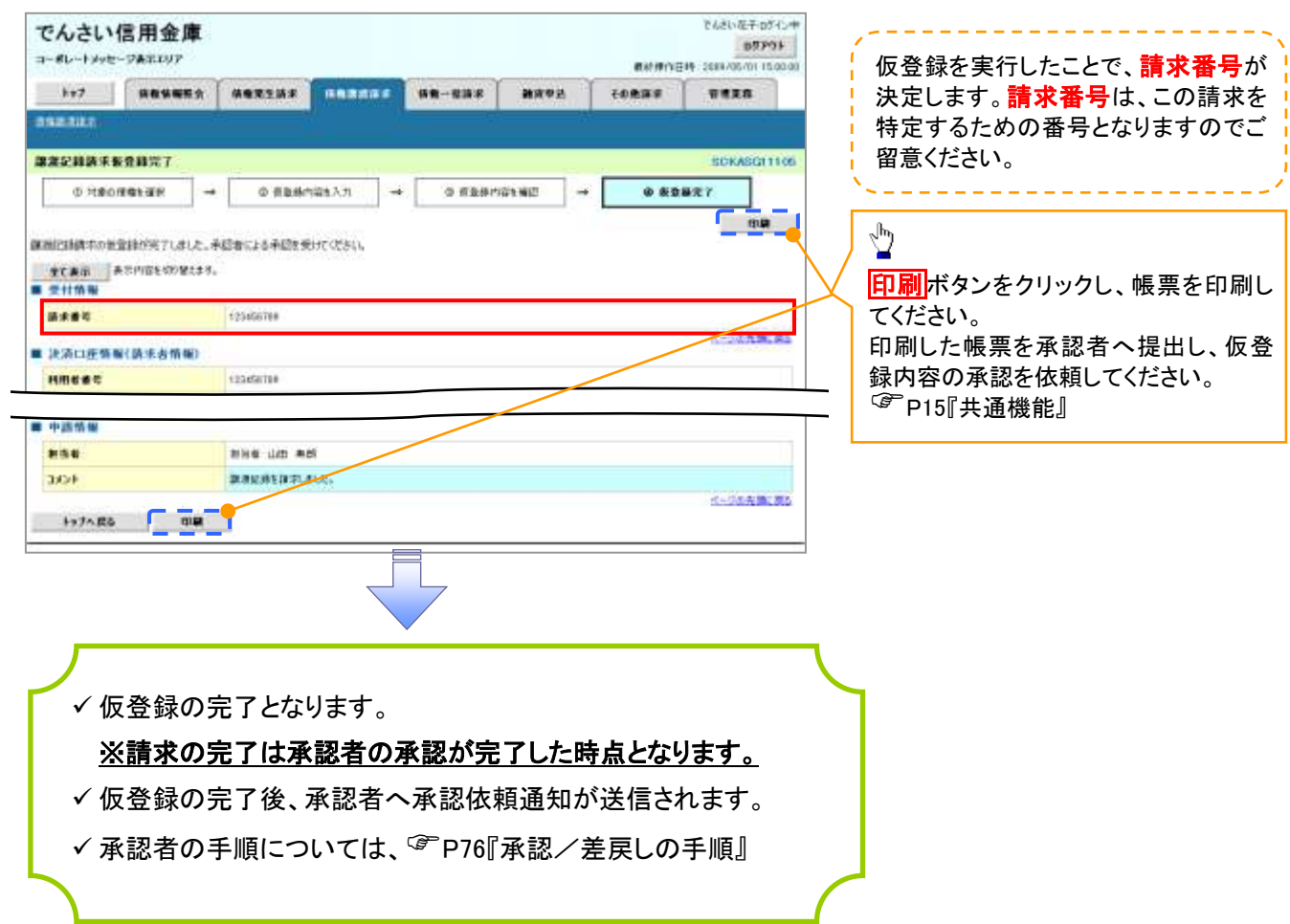